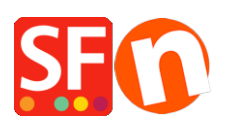

[Base de connaissances](https://shopfactory.deskpro.com/fr/kb) > [Service Commercial](https://shopfactory.deskpro.com/fr/kb/billing-and-sales) > [MISE A NIVEAU | Instructions pour nous](https://shopfactory.deskpro.com/fr/kb/articles/instructions-for-sending-your-old-shopfactory-files-for-free-conversion-to-sf14) [faire parvenir les fichiers de votre ancienne boutique pour une conversion gratuite vers la](https://shopfactory.deskpro.com/fr/kb/articles/instructions-for-sending-your-old-shopfactory-files-for-free-conversion-to-sf14) [version 14](https://shopfactory.deskpro.com/fr/kb/articles/instructions-for-sending-your-old-shopfactory-files-for-free-conversion-to-sf14)

## MISE A NIVEAU | Instructions pour nous faire parvenir les fichiers de votre ancienne boutique pour une conversion gratuite vers la version 14

ShopFactory Support - 2021-09-06 - [Service Commercial](https://shopfactory.deskpro.com/fr/kb/billing-and-sales)

Afin de bénéficier d'une conversion gratuite de votre ancienne boutique vers la dernière version de la part de nos techniciens ShopFactory, **vous devrez d'abord [acheter la mise](https://shopfactory.fr/contents/fr/d9_Panier-logiciels-de-commerce.html?aid=SKEFGG4) [à niveau de votre logiciel](https://shopfactory.fr/contents/fr/d9_Panier-logiciels-de-commerce.html?aid=SKEFGG4)**

Vous trouverez ci-dessous les instructions sur la manière de nous faire parvenir les fichiers de votre boutique après avoir fait l'acquisition de votre mise à niveau :

Veuillez SVP suivre les étapes ci-dessous pour nous faire parvenir une copie de sauvegarde de votre boutique :

1. Compressez les fichiers de votre boutique

---------------------------------

## **Assurez-vous que ShopFactory est fermé avant de faire une sauvegarde/ copie de votre boutique.**

- Opérez un clic droit sur le bouton "Démarrer" et sélectionnez "Explorer" pour lancer votre explorateur Windows et naviguer jusqu'au dossier de votre boutique. Par défaut, il se trouve dans le répertoire "Mes documents [ShopFactory [le numéro de version] Sites web". Une fois le dossier "ShopFactory [le numéro de version] Websites", identifié, localisez à présent le dossier de votre boutique. Il s'agit du dossier portant le nom de votre projet.
- Opérez un clic droit sur ce dossier
- Cliquez sur "Envoyer à -> Dossier compressé (zippé)".
- Le fichier archivé sera enregistré dans le même dossier, c'est-à-dire le dossier "ShopFactory [le numéro de version] Websites".
- 2. Nous faire parvenir le fichier compressé
	- Lancez votre navigateur par défaut, par exemple Chrome ou Edge, puis rdv à l'adresse <https://www.wetransfer.com/>
	- Cliquez sur +AJOUTER FICHIERS ou Parcourir -> localisez le fichier de sauvegarde que vous avez créé à l'étape précédente et sélectionnez-le.
	- Envoyez-celui-ci à l'adresse électronique : **sf14@shopfactory.com**
- Dans le champ des commentaires, veuillez saisir le numéro de commande de mise à niveau (les transferts de fichiers sans ce numéro de commande ne seront pas traités, car inexploitable en dehors d'une licence ShopFactory V14 valide)
- Cliquez sur Transférer le fichier/envoyer
- Attendez que le fichier archivé ait été complètement téléchargé avant de refermer cette fenêtre.

3. Lorsque le téléchargement sera terminés, nous recevrons une notification de Wetransfer et nous téléchargerons à notre tour vos fichiers et planifierons la conversion pour vous.